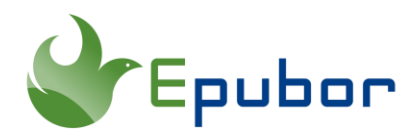

### **How to Deal with the New Kindle Update?**

The only reason why some people prefer to run the older version Kindle for PC/Mac (1.24 and lower) is that they want to get rid of the new KFX format files which can't be decrypted by any DRM Removal. Fortunately, there are several methods for either avoiding or handling the KFX format. Here are the top three solutions to help you deal with the new Kindle update and remove Kindle DRM effortlessly.

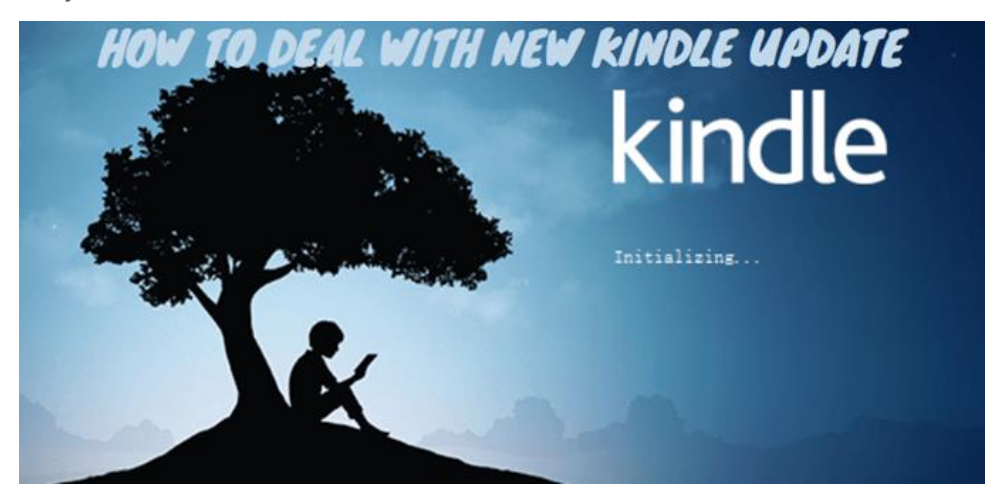

If your Kindle for PC/Mac is forced to update to the latest version, you can perform the following steps:

- [Method 1: Disable KFX Support in Kindle for PC/Mac](https://www.epubor.com/how-to-deal-with-the-new-kindle-update.html#method3)
- Method 2: Downgrade automatically to an Older Version of Kindle for [PC/Mac](https://www.epubor.com/how-to-deal-with-the-new-kindle-update.html#method4)
- [Method 3: Use Kindle E-Ink Device](https://www.epubor.com/how-to-deal-with-the-new-kindle-update.html#method5)

#### **Method 1: Disable KFX Support in Kindle for PC/Mac**

Using the command line to disable KFX that works with the latest version of Kindle for PC/Mac is the easiest solution without neither downgrading Kindle desktop app nor using Kindle e-ink device. Most importantly, it works on all operation systems, including the MacOS Catalina.

Step 1Delete all Kindle books from **My Kindle Content** folder.

Above all, make sure you haven't downloaded any Kindle books via the latest Kindle for PC/Mac.

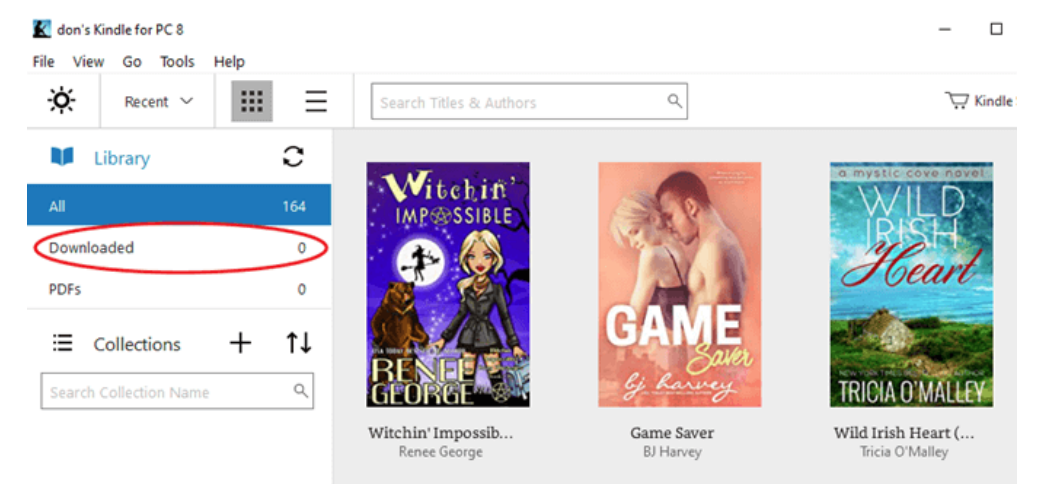

Step 2Run the command line.

Exit Kindle for PC/Mac first, then run the command line. Below is the instruction on how to use the command line on Windows computer and Mac respectively.

**For Windows users**, download [this zip](https://www.mobileread.com/forums/attachment.php?attachmentid=181217&d=1597030972) containing the .cmd file to your Windows computer, then unzip and run the .cmd file.

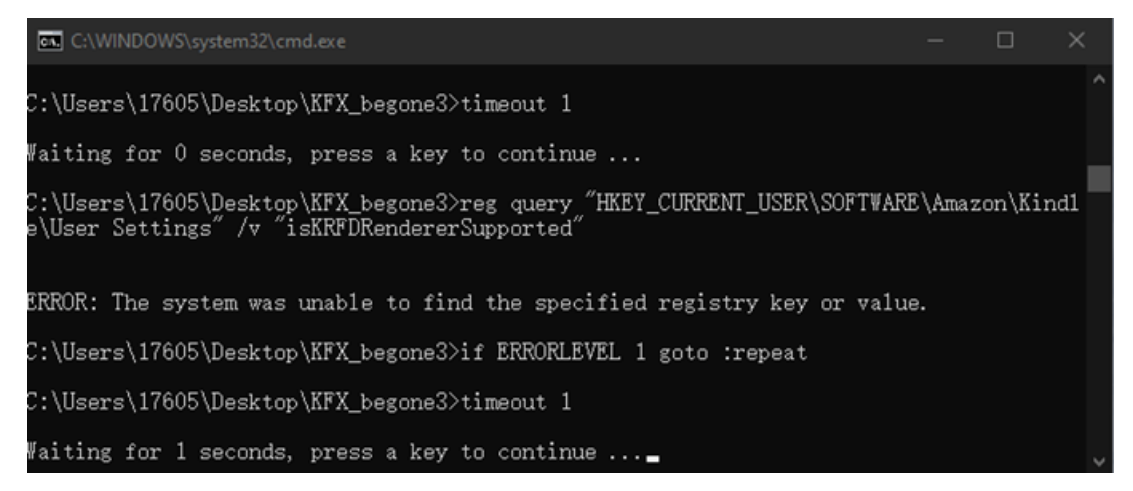

**For Mac users**, open a terminal window by typing **terminal** after clicking the **magnifier** icon on the upper right corner of the screen, then copy and paste this command line: *sudo chmod -x* 

*/Applications/Kindle.app/Contents/MacOS/renderer-test* to the terminal window for disabling KFX support. Next, hit the **Enter** key, input your power-on password, and hit the **Enter** key one more time to run the command line.

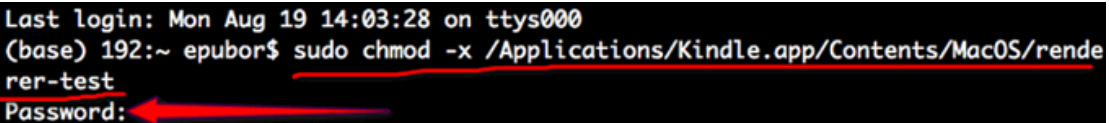

Step 3Re-download Kindle books using the latest Kindle for PC/Mac

Open Kindle for PC/Mac, find the book you want to download, right-click its book cover, and select **Download** in the pop-up window.

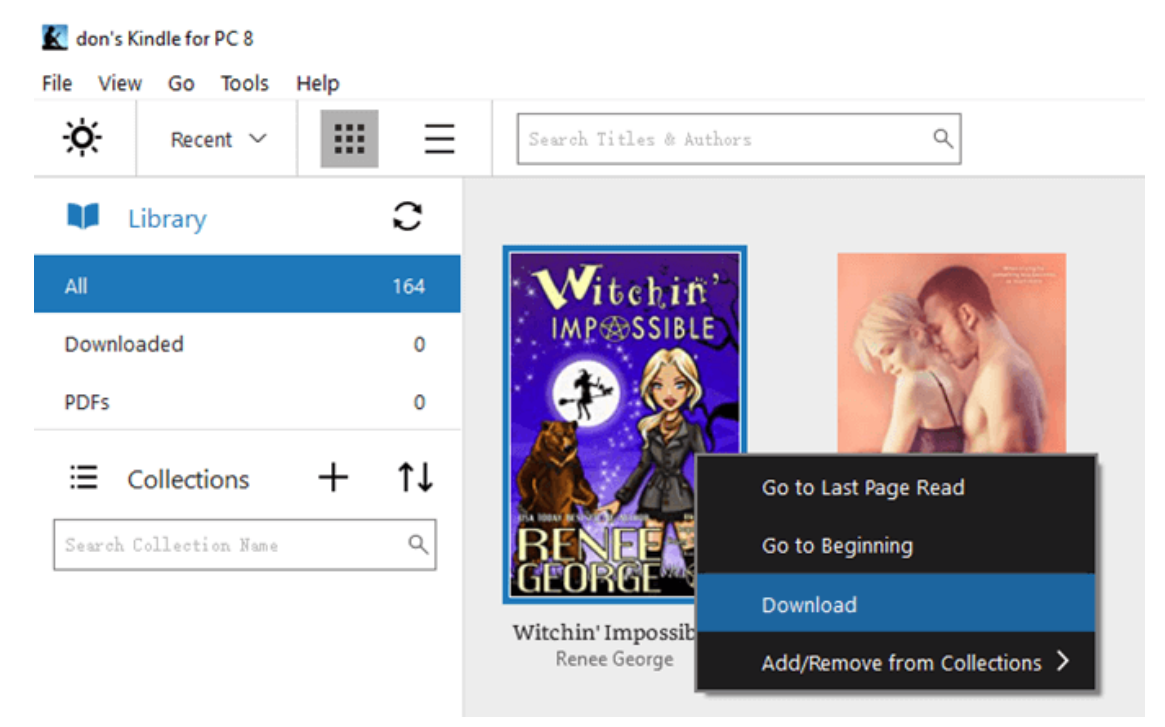

Note 1For Mac users, do not download Kindle books by double-clicking the book cover and remember not to open the book after successfully downloading, or you won't be able to remove Kindle DRM.

Note 2 If the book requires **both the latest version of Kindle for PC/Mac and KFX support**, then there is currently no solution available.

Step 4Install the most powerful DRM Removal to your computer--Epubor **[Ultimate](https://www.epubor.com/ultimate.html)** 

**Download Epubor Ultimate for Free**

# H

Step 5Remove Kindle DRM

Launch Epubor Ultimate, click the **Kindle** tab in the left navigation bar to load all of your Kindle books that are already downloaded to the software. Then add them to the right blank window to remove DRM automatically.

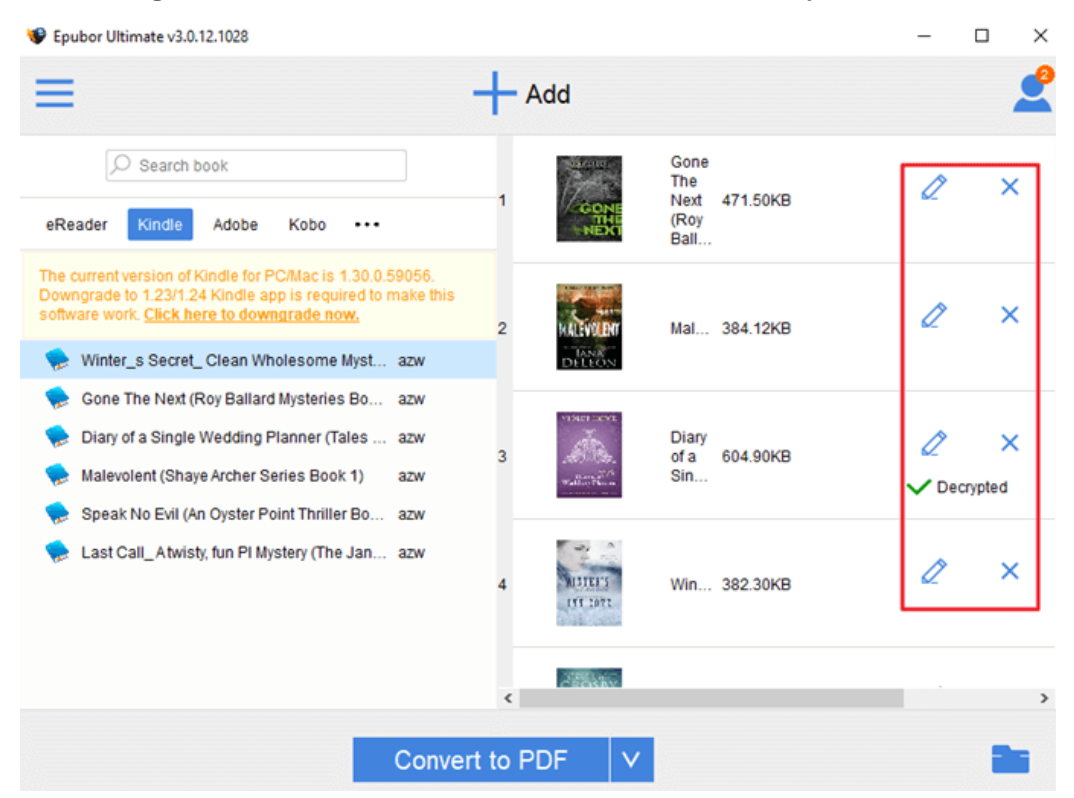

You will notice that the majority of Kindle books downloaded in this way are already DRM free. And you can locate the DRM free files by clicking the book folder icon on the lower right corner of the software.

### **Method 2: Downgrade automatically to an Older Version of Kindle for PC/Mac**

There is an alternate method of blocking the use of KFX, which is downgrading Kindle for PC/Mac.

Older Kindle for PC/Mac, like version 1.24 and lower, can be installed to work around this problem for most users. (This is a 32-bit program and so it is not compatible with macOS Catalina.) For macOS Catalina users, you can crack Kindle DRM by using the command line or Kindle e-ink device, see [Method 1](https://www.epubor.com/how-to-deal-with-the-new-kindle-update.html#method3) & [Method 3.](https://www.epubor.com/how-to-deal-with-the-new-kindle-update.html#method5)

Step 1 Install [Epubor Ultimate](https://www.epubor.com/ultimate.html) to your computer.

#### **Download Epubor Ultimate for Free**

## Ш

Run Epubor Ultimate, click the **Kindle** tab in the left sidebar. You will notice a message reminding you to downgrade Kindle for PC/Mac to version 1.24 to make Epubor Ultimate work. Just click the **Download link** to start the auto downgrade.

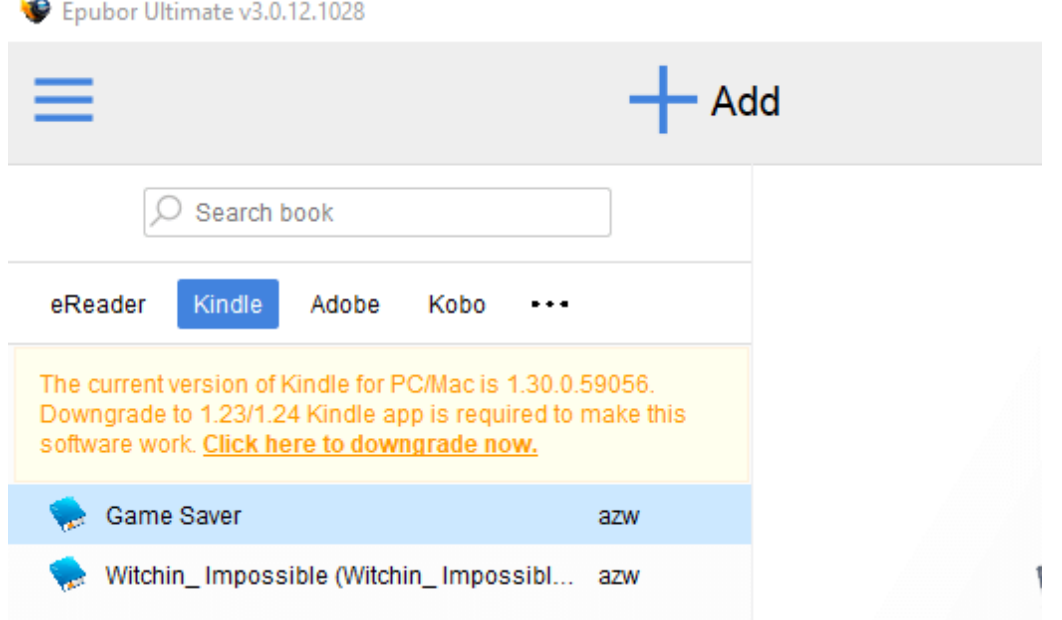

**Note**: After installing the older version Kindle for PC/Mac to your computer, it will uncheck the option to auto-update for you.

Step 2Sign-in to your Amazon account.

Launch Kindle for PC/Mac, you need to re-sign into your Amazon account. After logging in to your account, you might be asked if you want to update to the new version, always choose **Skip this version** to reject it.

Step 3Re-download Kindle books with the older version Kindle for PC/Mac.

Step 4 Remove Kindle DRM.

Launch Epubor Ultimate, click the **Kindle** tab in the left navigation bar to load Kindle books to the software. Then add them to the right blank window to remove Kindle DRM.

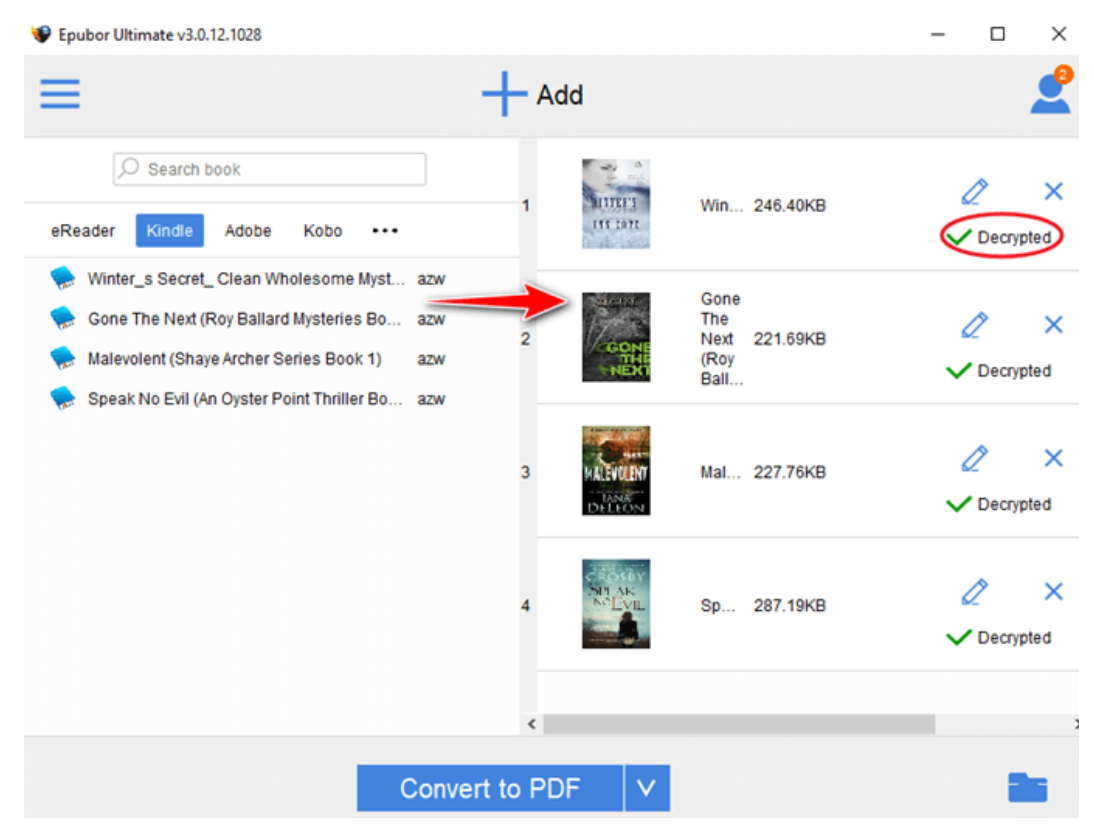

Step 5Convert DRM free Kindle books to .epub/.mobi/.azw3/.pdf if you want to view Kindle books on other readers(like calibre).

When the decryption complete, choose .epub/.mobi/.azw3/.pdf as the output folder in the drop-down menu at the bottom of the software. Last but not the least, press the **Convert** button to start the conversion.

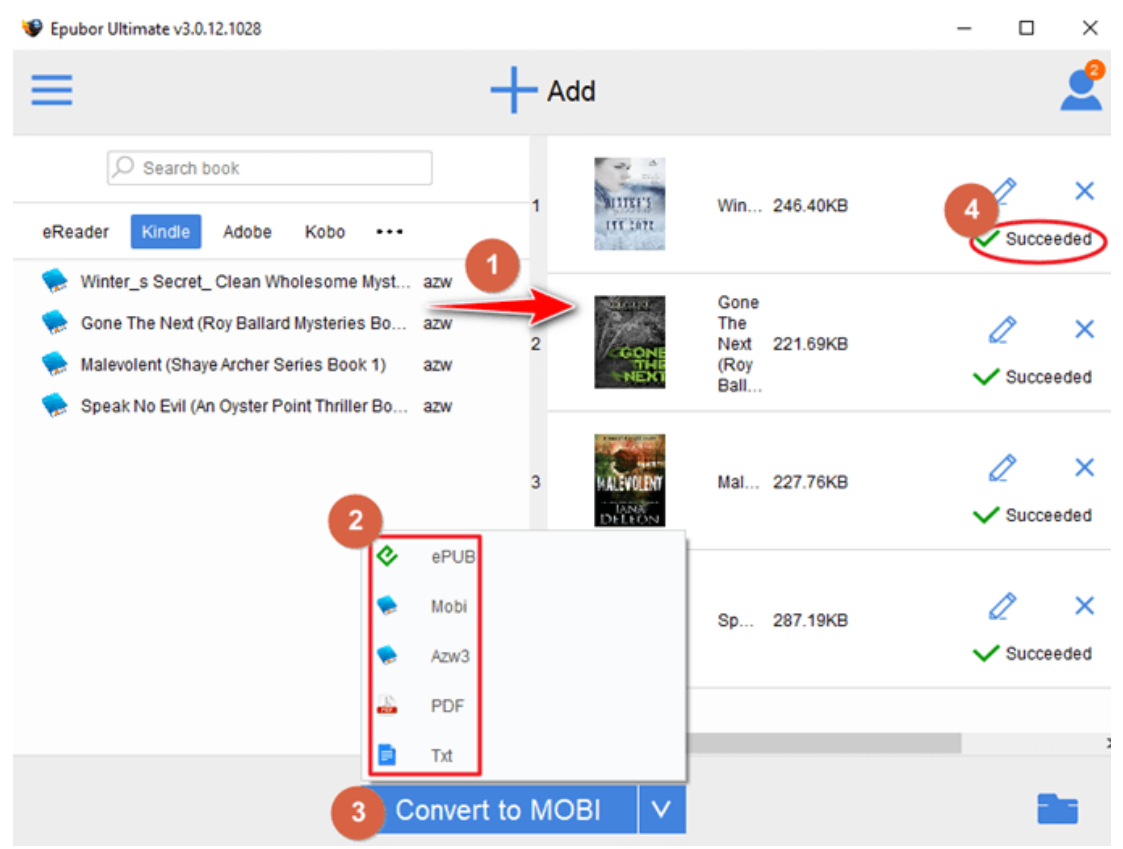

TipsYou can find the converted Kindle book by clicking **Succeeded** or the book folder icon on the lower right corner of the software.

### **Method 3: Use Kindle E-Ink Device**

If you have a Kindle e-ink device registered to your Amazon account, you will have the option of downloading books directly from Amazon website instead of using Kindle for PC/Mac.

Step 1From the [Amazon website](https://www.amazon.com/) access **Account & Lists** >> **Content and Devices**.

Step 2Find a book you want to remove DRM and press the **...** button in the **Actions** column for that book.

Step 3Choose **Download & transfer via USB** in the pop-up window.

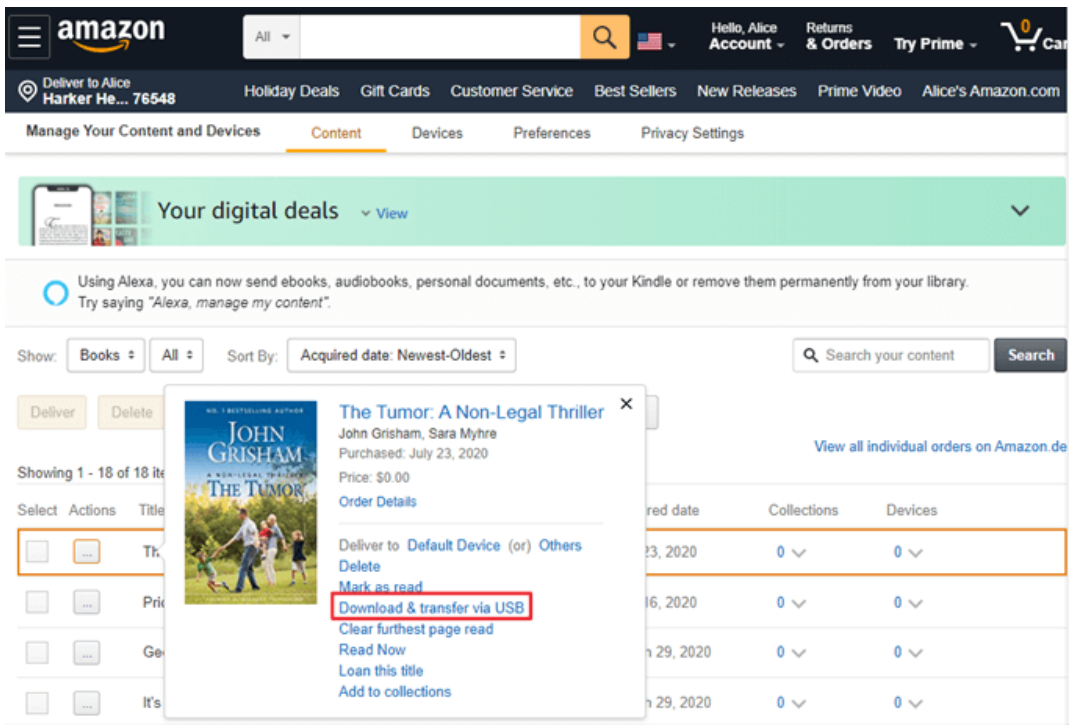

Step 4Select the name of your registered Kindle device in the drop-down menu and press the **Download** button.

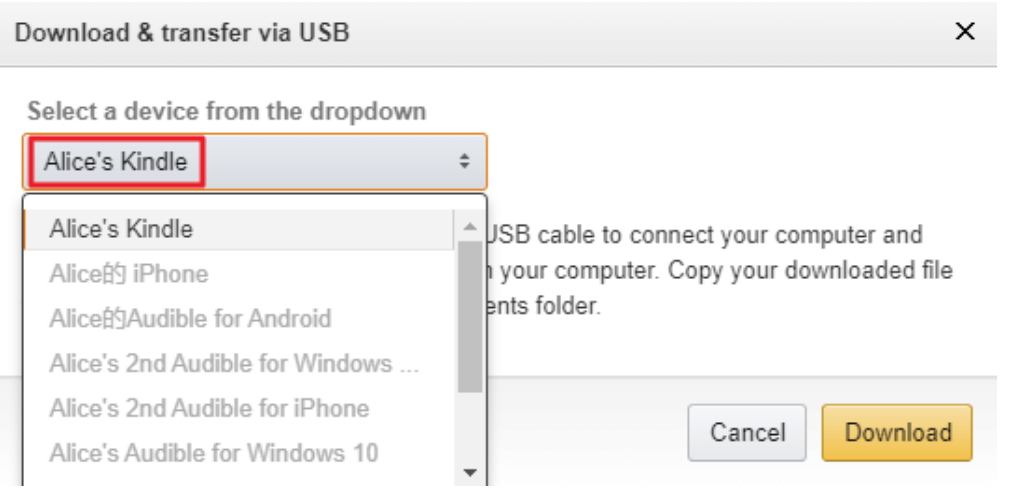

Soon your Kindle book will start downloading to your computer. And all of them will be saved as .azw3 files.

Step 5 Install the most powerful DRM Removal to your computer--Epubor [Ultimate.](https://www.epubor.com/ultimate.html)

**Download Epubor Ultimate for Free**

Step 6Plug in your Kindle e-ink device to your computer.

You will not be able to remove Kindle DRM if you forget to plug in your Kindle eink device.

Step 7Remove Kindle DRM.

Run Epubor Ultimate, drag and drop the .azw3 files from your computer to the software. All of your Kindle books will be decrypted immediately.

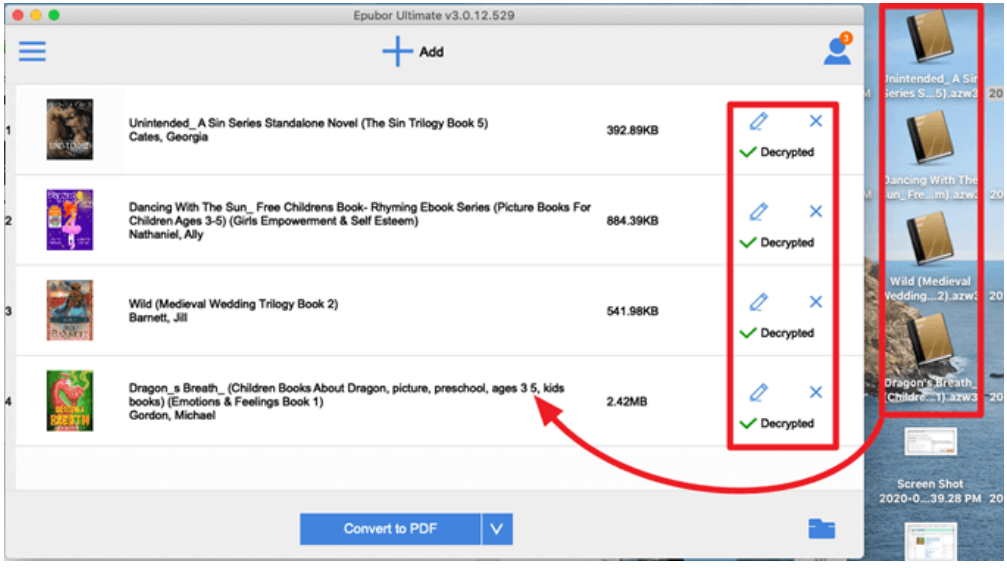

This article is generated upon https://www.epubor.com/how-to-deal-with-the-newkindle-update.html, and the original author is [Epubor.](https://www.epubor.com/)